# **Accessing the Brikit Blueprints Menu**

Requires

BLUEPRINT MAKER

## Accessing the Brikit Blueprints Menu

#### **Prompt**

View available Blueprints and choose an action in the Blueprints Menu.

#### Outcome

Users who have been granted permission to create spaces and/or pages can access the Brikit Blueprints Menu via the Confluence Header.

#### **Steps**

#### **Open the Confluence Header**

If the Confluence Header is not currently visible and you also have Brikit Theme Press installed and enabled, you may need to use the "z" key, or "shift" and "z" keys together, to toggle open the Header. The Blueprints Menu is located in the Confluence Header.

Click the Blueprints button in the Confluence Header

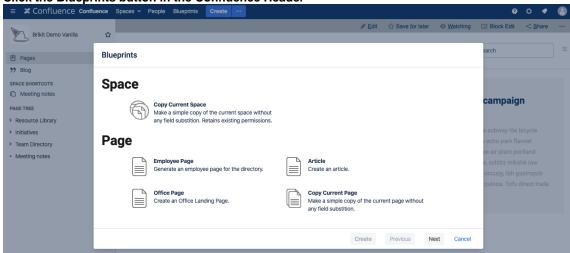

A modal window displaying all Brikit Blueprints that are currently available to you will appear. The Blueprints Menu also allows you to regenerate a page (if it was created from a Blueprint) or to copy a space or page.

#### Note

### Tip

## Warning

#### Info

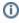

Please note that only users with either global permission to create spaces or permission to create pages in the current space will see the Blueprints button in the Confluence Header. If a user has neither type of permission in the current context, the Blueprints button will not appear to them.

#### Related

- Creating a Page Blueprint
- Creating a Space Blueprint
- Regenerating a Page
- Copying a Space or Page using the Blueprint Menu